## Moodle LTI と Turnitin の連携方法

1. Turnitin.com で管理者としてログインします。「インテグレーシ ョン」をクリックします。

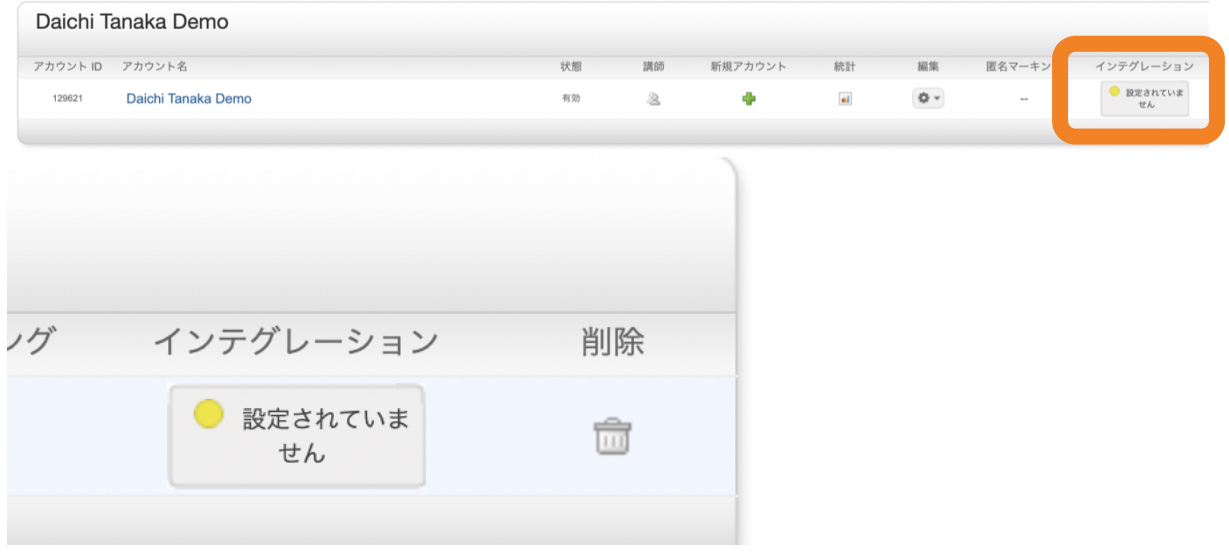

## 2. 「LTI API」をクリックします。

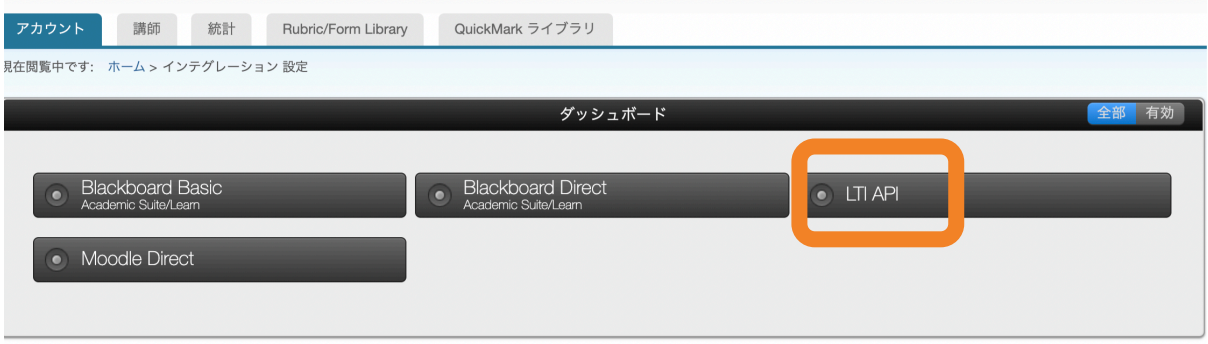

3. 共有キーを作成します(後で必要となります)。共有キーは必ず英数 字8文字で作成してください。次に、所属機関のIPアドレスを入力し ます。最後にインテグレーション管理責任者の連絡先を入力し、画面一 番下のチェックボックスにチェックを入れたら「保存する」ボタンをク リックします。

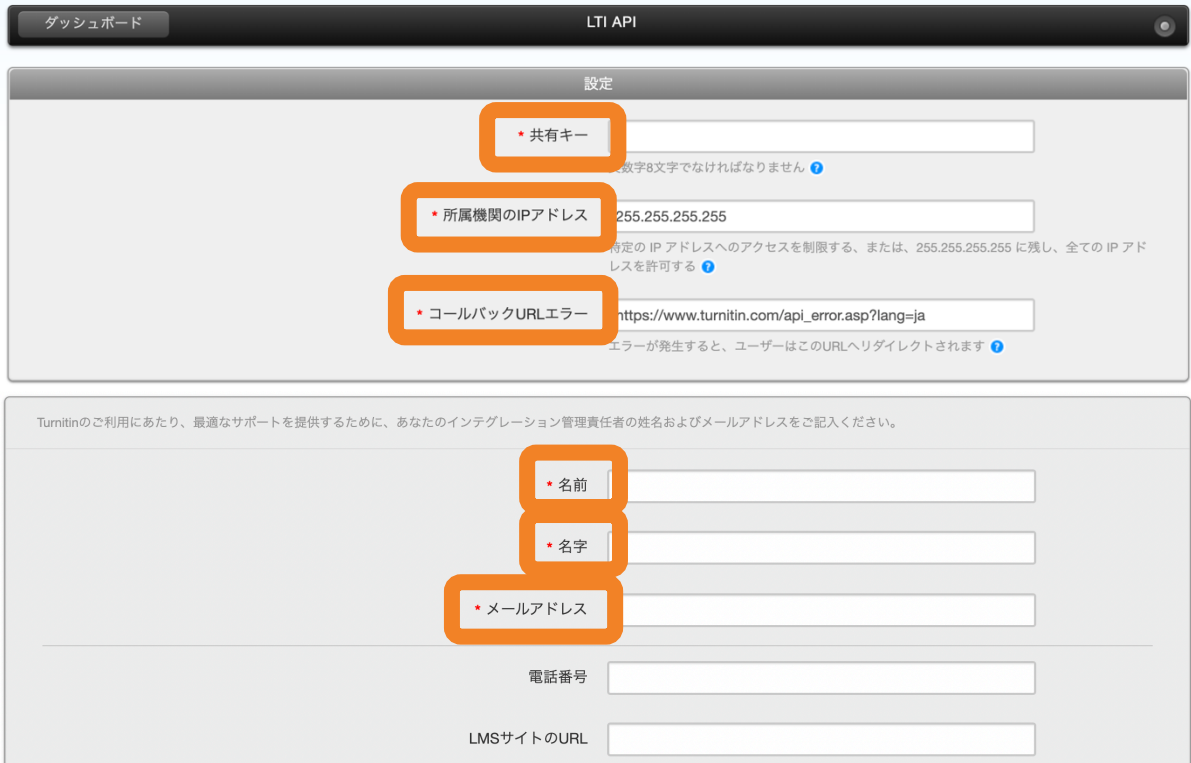

テストログインID

 $\star\Box$ 

保存する キャンセル

。<br>話番号、URL、およびテストログイン情報はオプショナルであるが、Turnitin により要求さ<br>る場合があることを理解します。

テストログインパスワード

4. Turnitin 側の LTI 設定はこれで完了です。

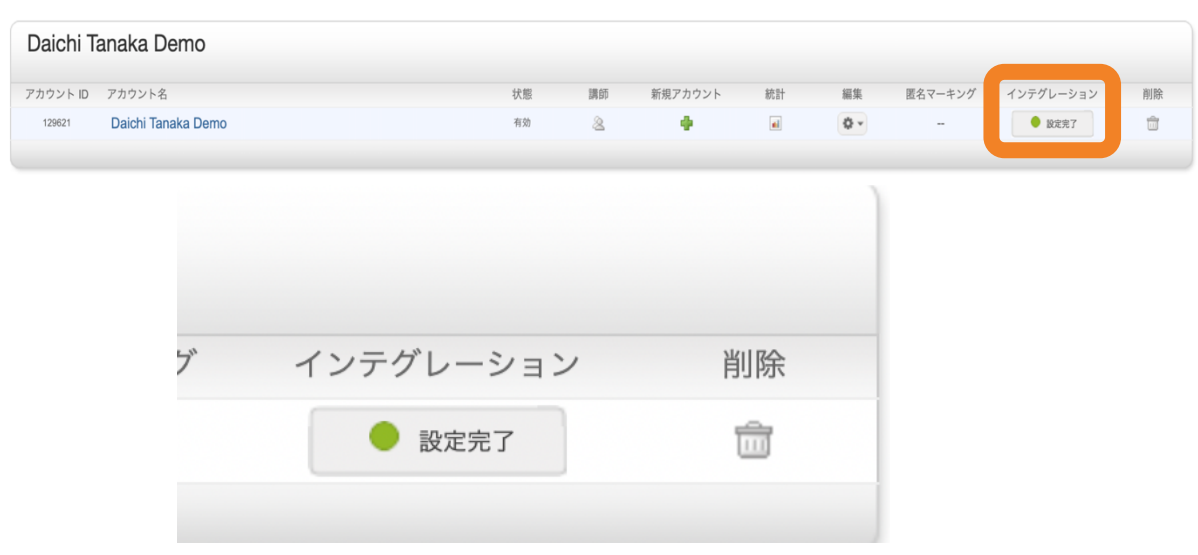

5. 次に Moodle でも LTI 設定を行います。「Site administration」から 「Plugins」 > 「Activity modules」 > 「External tool」 > 「Manage tools」の順に選択します。

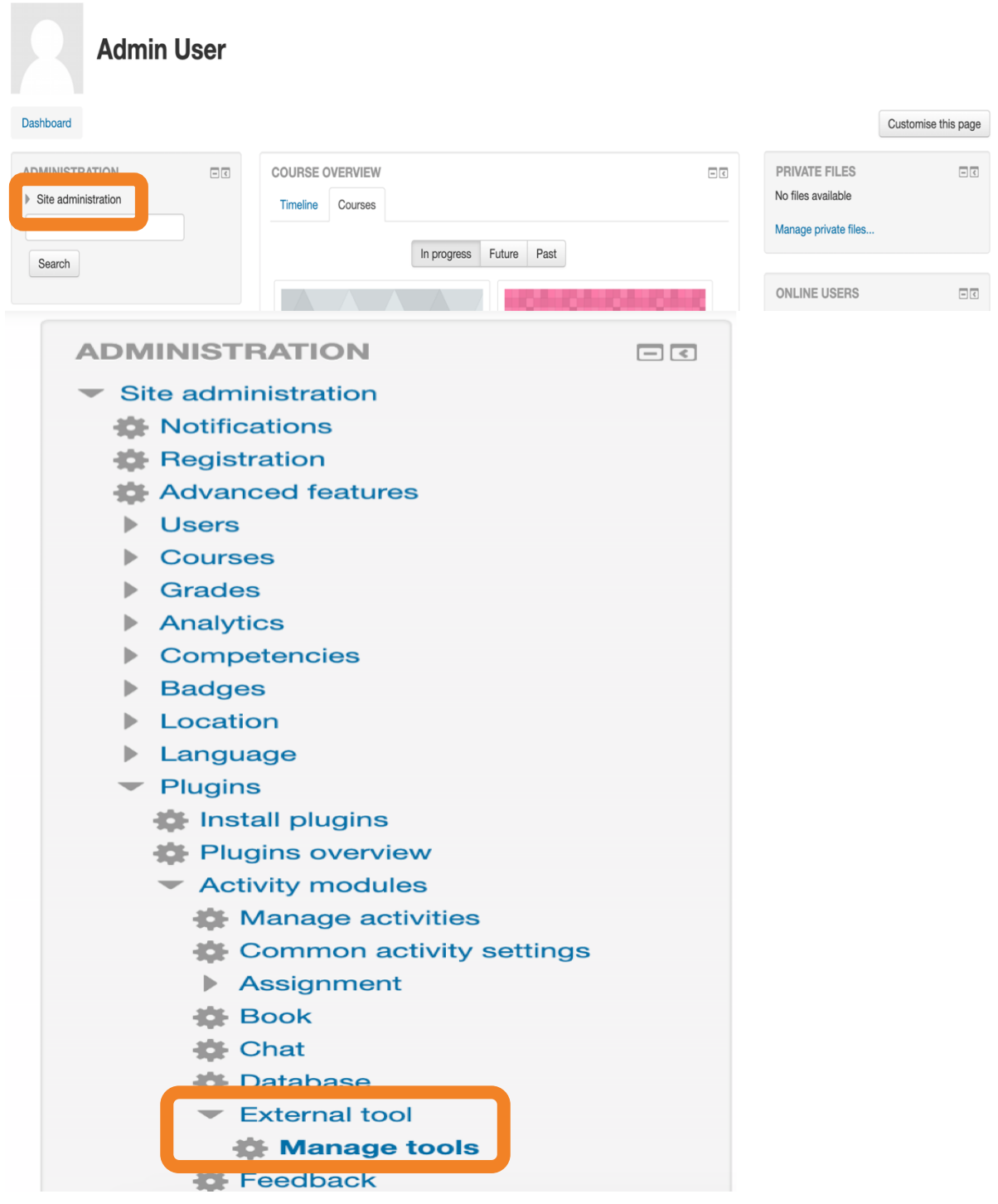

6. 「Manage tools」で「configure a tool manually」をクリックします。

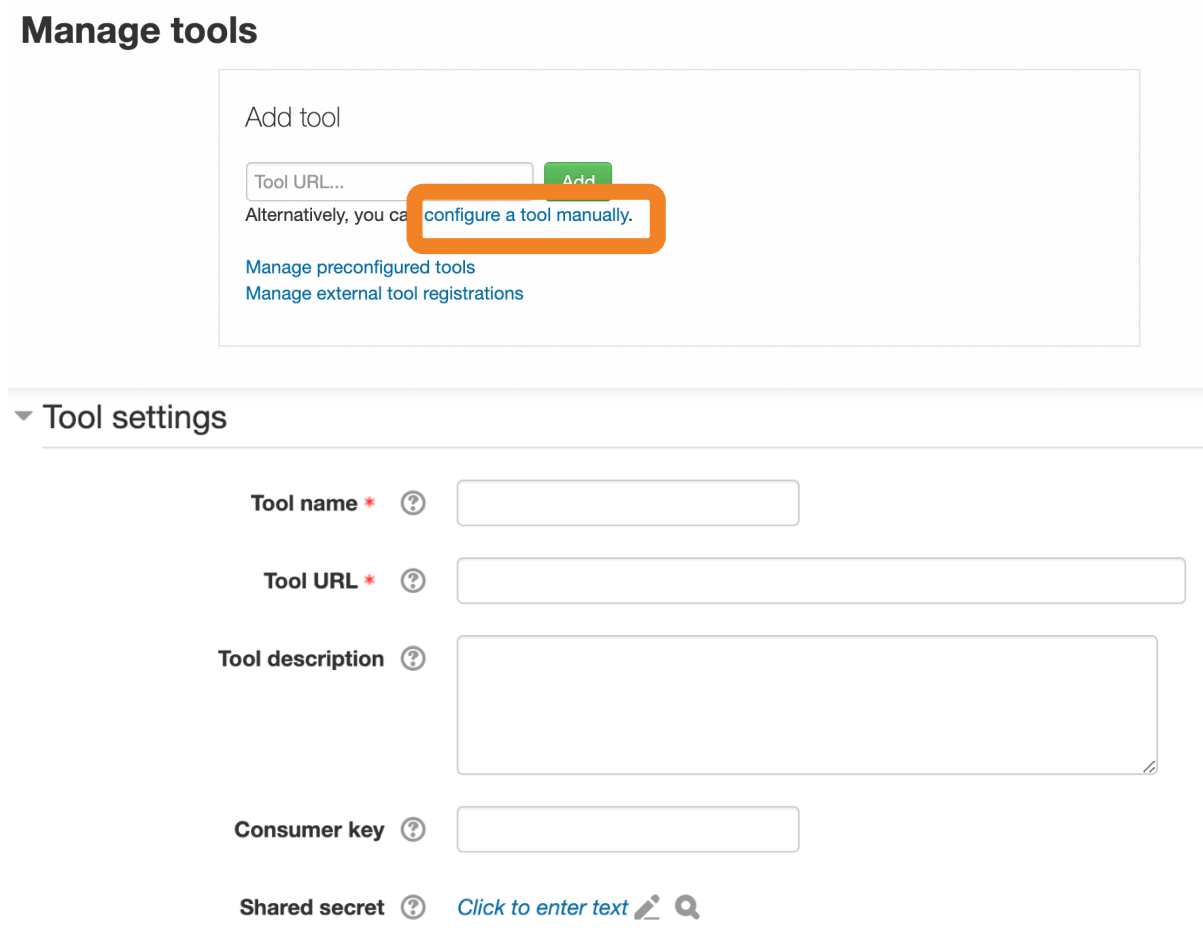

Tool name: 名前を作成します (例:Turnitin、Turnitin LTI) Tool URL: https://api.turnitin.com/api/lti/1p0/assignment Consumer key:アカウント ID 

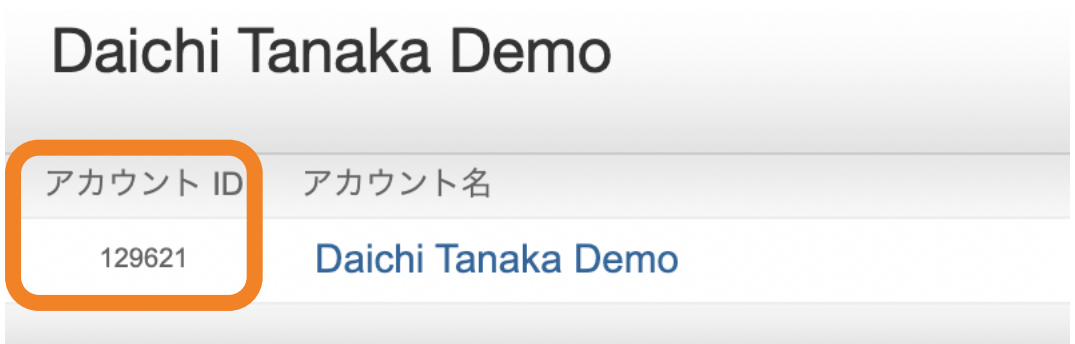

Shared secret: Turnitin で作成した共有キー

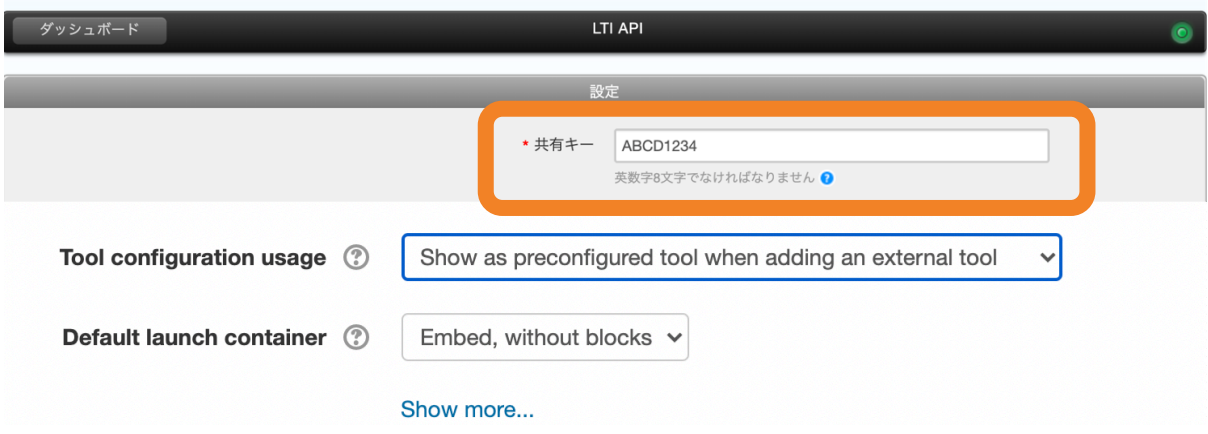

7. 「Tool configuration usage」では「Show as preconfigured tool when adding an external tool」を選択します。

8. 最後に「Save Changes」をクリックして設定を完了します。